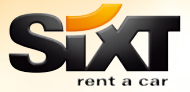

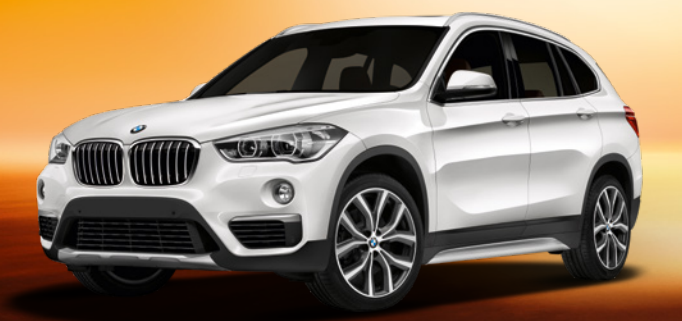

# Sixt AMADEUS Booking Guide

feel the motion.

# Always the best choice "SX"

## Table of content

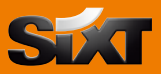

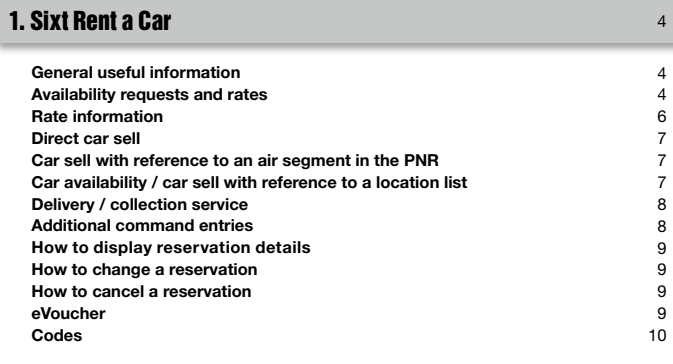

## **2. Sixt Rent a Truck 11 and 2. Sixt Rent a Truck 11**

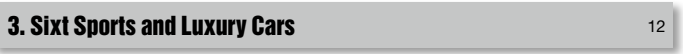

## **4. Contact information 13 and 24. Contact information**

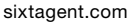

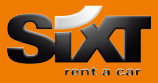

## General useful information

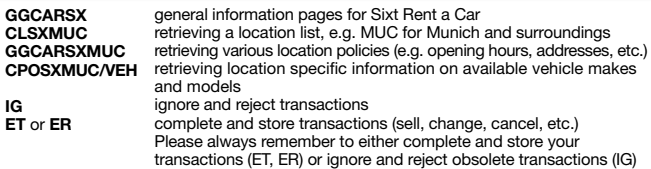

#### **Please note:**

The easiest way to find the nearest Sixt locations and corresponding GDS codes based on an address or point of interest is available online at sixt.com > find a location.

## Availability requests and rates

The **CA** command **(Car Availability)** will display all available cars for the requested period of time at the given location. Rates and conditions returned are based on and triggered by the CD number used for the request (if no CD number is used public rates will be returned, see rate details):

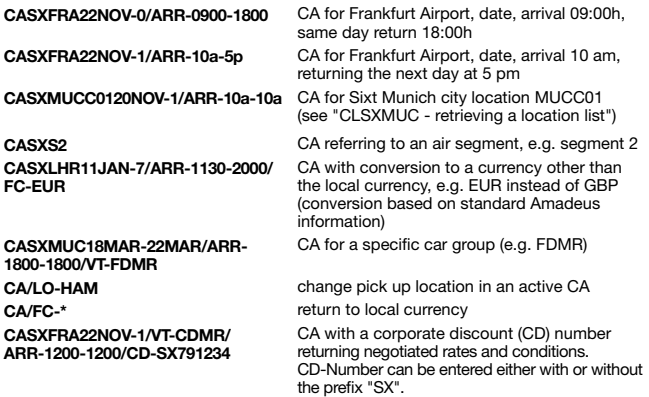

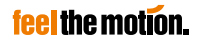

#### **Scrolling functions:**

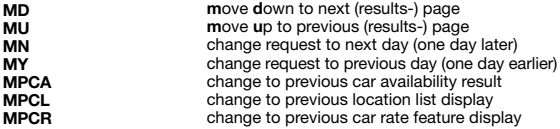

#### **Direct car sell from car availability:**

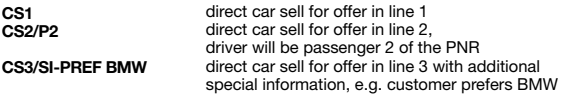

#### **Corporate discounts:**

Examples for using different kinds of customer numbers:

**CD-SX791234 ID-1234567** enter a company's corporate discount (CD) number. In order to retrieve the correct rate you can enter the numeric Sixt CD number with "SX" or without "SX" in front of the CD number. (example: customer gives you CD number 791234, use SX791234 or 791234 for GDS entries). Sixt personal loyalty number (identifying a certain driver profile that may store additional information on this specific driver in the background)

This is an example for a direct sell at a negotiated corporate rate for a driver holding a Sixt loyalty card number:

#### **CSSXMUC29AUG-2/VT-ECMR/ARR-1000-1000/CD-SX791234/ID-1234567**

#### **Please note:**

If you wish to place a reservation at a negotiated corporate rate please remember to always use the CD number in your GDS commands (availability and sell). If no CD number is used public rates will be returned and reserved. Adding a CD number into an existing reservation will not automatically change the reserved rate.

Please use commands /CD- and /ID- only for the intended information (CD for company contract numbers and agency rate codes only; ID for personal loyalty card numbers only).

Providing your agency number is not necessary. Your agency number will be transmitted automatically in the background. Entering your agency number in the /CDcommand will NOT return agency rates. Instead agency rates are being returned with special CD numbers that need to be entered using the /CD- command. Please ask your Sixt contact or your Sixt Travel Agency Hotline in case you are unsure which agency rates and CD numbers should be used.

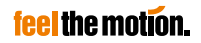

## Rate information

#### **CA display and rate information:**

**CR4** rate information and details for offer in line 4 will be displayed (the command CR requires an active availability display CASX... )C<sub>D</sub>A \*\*\* SIXT COMPLETE ACCESS PLUS RATE FEATURES \*\*\* \* TERMS & CONDITIONS PLEASE USE GGCARSXXX (XX - COUNTRY LETTER CODE) TH22JUN17/09:00-TH22JUN17/18:00 1) EUR 73.30 RATE IS AVAILABLE RATE INFORMATION ---------- $-$  R - RAT ESTIMATED TOTAL / CURRENCY: EUR 105.97 INCLUSIVE OF **BASE RATE** 1DAY /0 HOUR 73.30 (INC. OF General coverage  $\lambda$  $TAX - TAX$ 16.92 AIRPORT SURCHARGE 15.75 RATE CURRENCY: EUR 73.30/ 0.19 400K TAX INFORMATION - $-T - TAX$ 16.92 EUR PER RENT TAX - TAX \*INCL IN ESTIMATED\* SURCHARGES - $--- S - SUB$ - AIRPORT SURCHARGE \*INCL IN ESTIMATED\* **21.50 PERCENT** - ADDITIONAL DRIVER  $*OPTIONAL*$ MORF

#### **Car Sell:**

**CS4** reservation will be made based on details, rate and conditions from offer in line 4

2 CCR SX HK1 FRA 22JUN 22JUN CDMR/BS-00059555/ARR-0900 /ES-\*SX\*EUR 105.97 1D/LC-FRAT01/NM-NEVER WILLIAN MR /PUP-FRAT01\*HUGO-ECKENER-RING/MIETWAGENZ./RB-\*SX\*EUR73.30 BR-1DY/RC-CXA/RG-\*SX\*EUR 73.30 0.19 400 DY/RT-1800 /CF-9850569845 \*SX+ \*\*SEE RTSVCC\*\*

#### **Explanation of price details included in a car segment:**

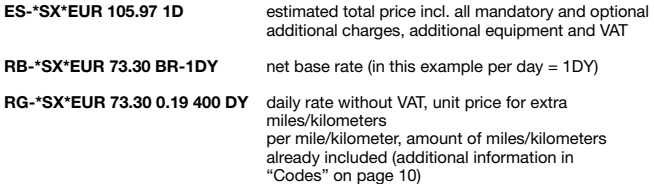

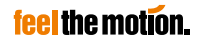

## **Example for a reservation at an airport location:**

### **CSSXMUC25OCT-2/ARR-1000-1000/VT-FDMR**

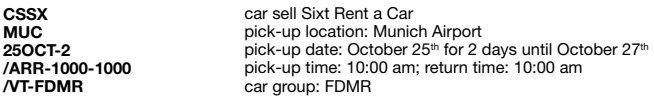

**Example for identical reservation only at a city location:**

**CSSXMUCC0125OCT-2/ARR-1000-1000/VT-FDMR** 

## Car sell with reference to an air segment in the PNR

**CSSXS2/VT-FDMR** direct car sell referring to segment 2 of the PNR, car group: FDMR

Relevant information from the air segment will automatically be retrieved and used for rental dates and times. Also the flight number of the inbound flight will be included in the car reservation and used as arrival information. Please double-check if all this matches your customer's needs.

## Car availability / car sell with reference to a location list

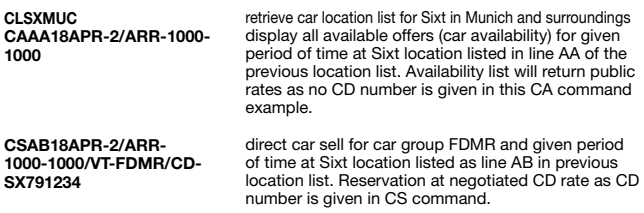

## Delivery / collection service

Please enter the address(es) to/from which the car needs to be delivered/collected to/ from as part of the normal car sell command in the following structured command format:

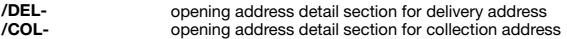

followed by address information as follows:

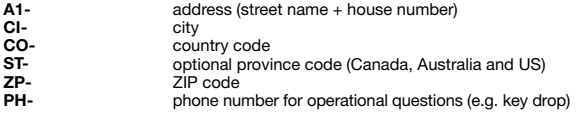

For example:

#### **.../DEL-A1-10 Example Sqare-CI-London-CO-GB-ZP-SE19SG-PH-2074589 .../COL-A1-10 Charly St-CI-London-CO-GB-ZP-SE39SK-PH-204239**

or in case addresses for delivery and collection are identical:

#### **DEL-A1-…/COL-SAME**

**Please note:** In order for Sixt to provide a hassle-free DEL/COL service it is required that reservations include a valid method of payment and as much information on the driver as possible (e.g. driver's Sixt loyalty card number via /ID-entry). And please note that DEL/COL reservations to be queued to queue address MUCSX5100/0 after finalization.

## Additional command entries

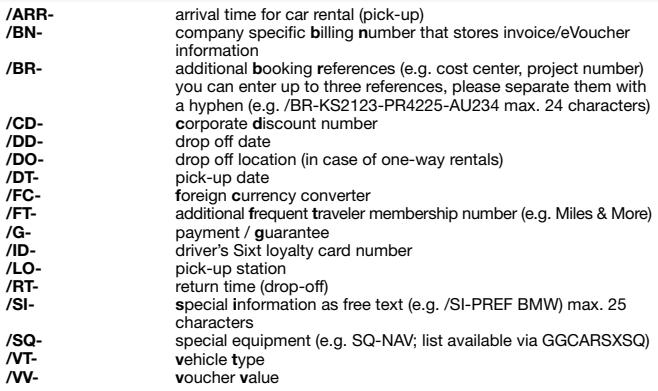

**Please note:** Enter age and/or weight of children via /SI- in case child seats are reserved.

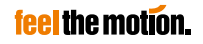

## How to display reservation details

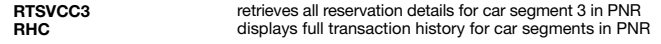

## How to change a reservation

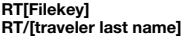

opens a reservation based on given filekey searches a reservation based on traveler's last name

**2/VT-CDMR 3/DT-03OCT 4/LO-MUC**

changes the car category in car segment 2 of the PNR changes the pick-up date in car segment 3 of the PNR changes the pick-up location in car segment 4 of the PNR

**Please note:** Always remember to either complete and store your changes via commands ET or ER or ignore and reject obsolete transactions via command IG.

Changing the method of payment is only possible by cancelling the old reservation and placing a new one (cancel & rebook).

## How to cancel a reservation

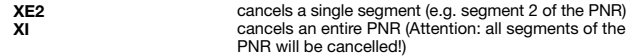

## eVoucher

#### **Car direct sell with eVoucher option:**

**CSSXS2/VT-CDMR/VV-EUR 50.00/CD-SX... CSSXS2/VT-CDMR/VV-FC/CD-SX... CSSXS2/VT-CDMR/VV-FC/BN-C665042... /CD-SX...**

**Car voucher print:**

**CVP/S2/VV-FC/ET CVP/S2/VV-FC/BN-C665042.../ET**

**CVP/S2/ET CVP/S2/P1/ET** voucher value: limited credit voucher voucher value: full credit voucher voucher value: full credit voucher debiting the rental to a company's billing number

voucher value: full credit voucher value: full credit voucher debiting the rental to a company's billing number issue eVoucher for segment 2 re-issue eVoucher after reservation modification

**Please note:** eVouchers will be activated and returned only after the voucher print function (CVP) has been executed. And please remember to re-issue eVouchers (CVP) in case you needed to modify a reservation.

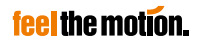

## Codes

#### **Status codes:**

**R b**offer is available on request only

**Please note:** Reservations that are on request will be processed automatically within 48 hours. Confirmation (or refusal) will be communicated via a segment status change that will also trigger a queue entry on your queue. This is a fully automated process and you do not need to queue on request reservations separately.

#### **Vicinity codes for location codes:**

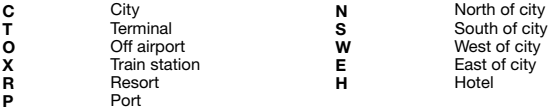

### **Distance codes:**

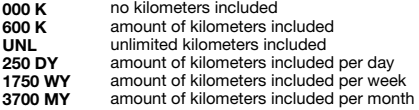

## **Car type codes:**

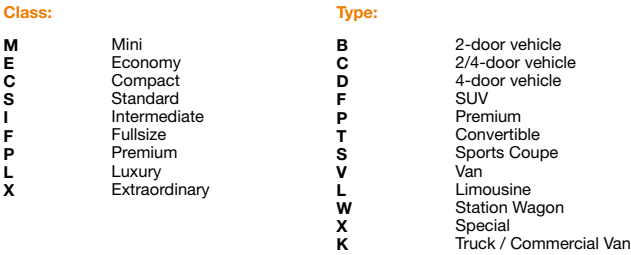

## **Transmission: Air condition:**

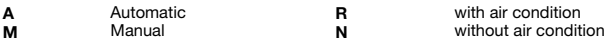

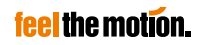

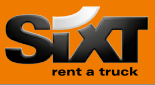

The GDS commands that are needed in order to book a Sixt truck or commercial van are identical to the commands for Sixt Rent a Car (see above). Sixt trucks and commercial vans are simply categorized as such with vehicle type **K** as second letter of the vehicle code (e.g. F**K**MN).

As the truck and commercial van fleet may differ from country to country in regards to vehicle size, payload, taillift Y/N etc., Sixt recommends to consult the online list available at sixt.com > truck rental > find a vehicle.

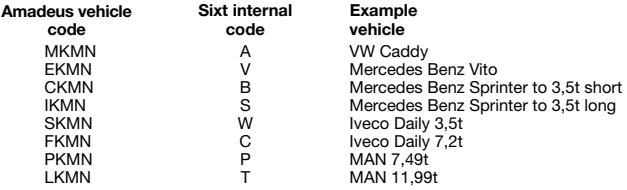

Especially in truck rental rates there might be a number of different packages with different inclusions/exclusions available per vehicle group (e.g. included km). Sixt recommends to request these different packages via a car availability (CA) first and not to do a reservation for trucks via direct sell. In the car availability results you will be offered all available packages for the given vehicle type (e.g. VT-FKMN):

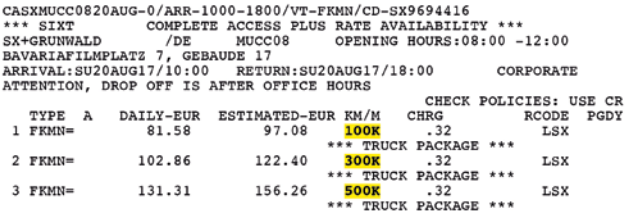

To create a reservation simply choose the desired package from the offer list (e.g. CS2 to book the rate package that includes 300 kilometers).

**Please note:** Special travel agency rates are also available for Sixt Rent a Truck. Please consult GGCARSX in order to find the CD numbers that need to be used.

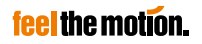

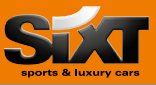

The GDS commands that are needed in order to book a Sixt Sports and Luxury Car are identical to the commands for Sixt Rent a Car (see above). Cars in the Sixt Sports and Luxury Cars fleet are categorized by specific ACRISS car category codes and are available at selected locations only. Please note that the Sixt Sports and Luxury Cars fleet and locations may vary per country and season.

The latest Sixt Sports and Luxury Cars fleet and locations are available in your online agency login in section **sixtagent.com** > **products.** After you've identified your customer's desired car model please retrieve the corresponding ACRISS code for this specific car model from the GDS vehicle list via command CPOSX[station code]/VEH.

Please note that some special conditions apply to Sixt Sports & Luxury Cars rentals:

- no one-way rentals possible, pick-up location must be drop-off location
- all offers are "on request" and will automatically be processed within 48 hours via GDS
- pick-up / return is only possible during the opening hours of the location
- special conditions may also apply to driver's age, driving license possession, payment methods and deposit (please consult terms and conditions for further information)

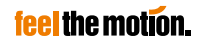

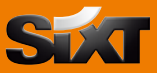

Our colleagues in various specialized Sixt Hotlines are happy to help:

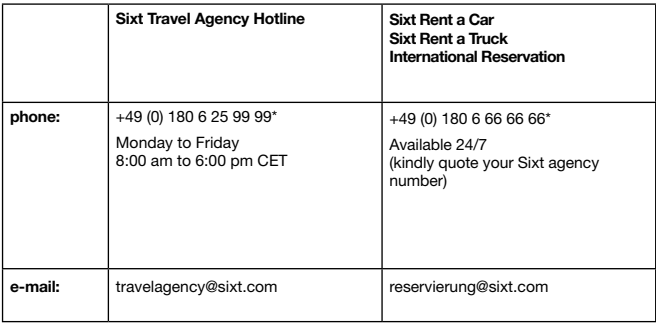

*\* Costs for calls can vary on your local network provider*

## Notes

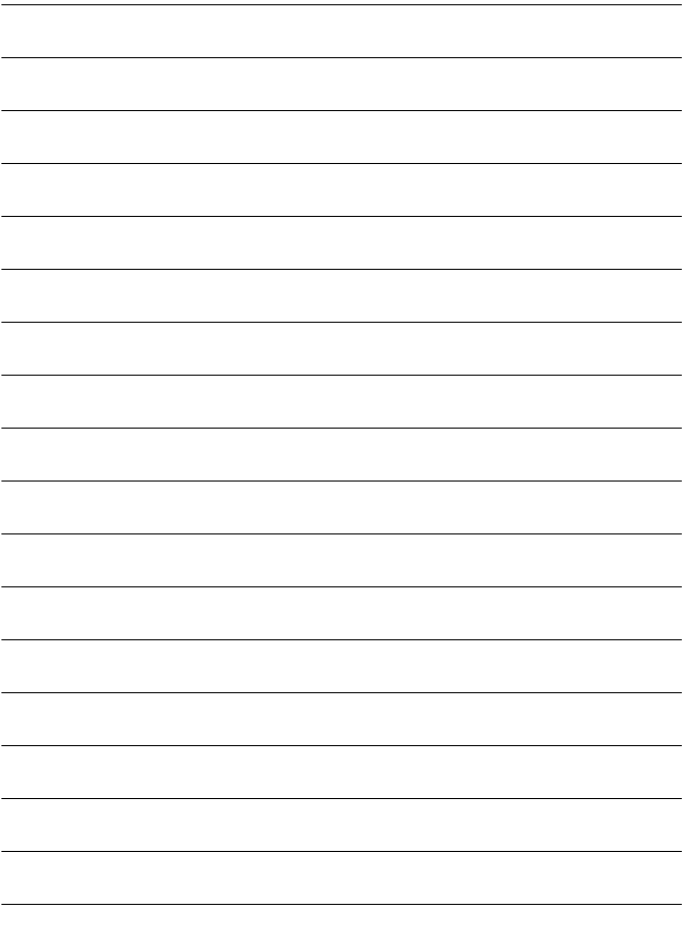

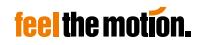

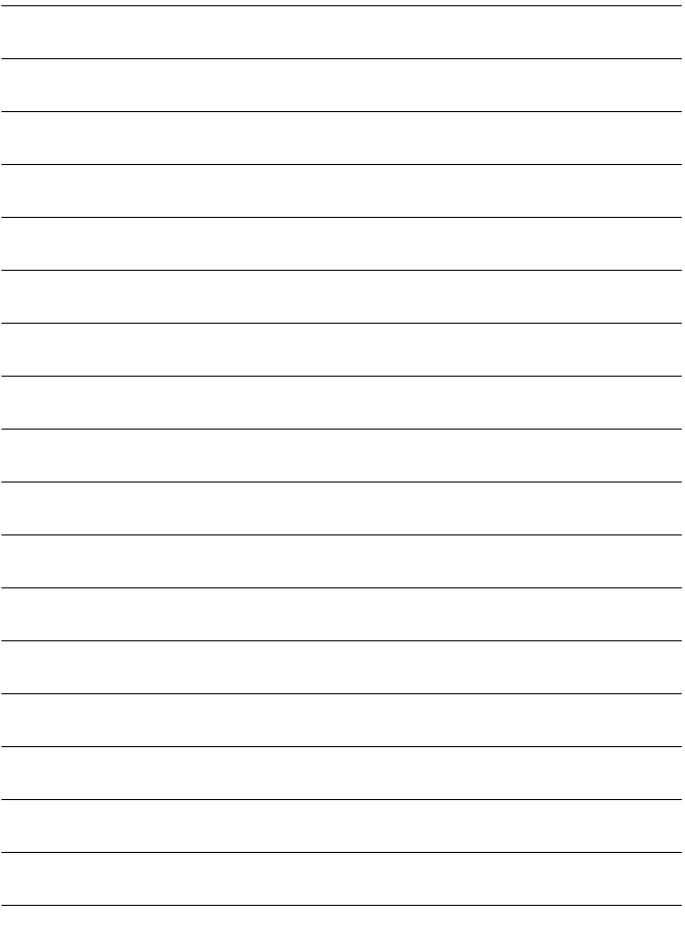

## feel the motion.

## Thank you for choosing Sixt!

## **Sixt International Headquarter** Zugspitzstr. 1 82049 Pullach **Germany**

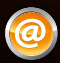

**www.sixtagent.com travelagency@sixt.com**

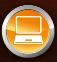

**GDS System Code: SX GGCARSX MUCSX5100/0**

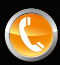

**Travel Agency Hotline:** +49 (0) 180 6 25 99 99\* **International Reservation:** +49 (0) 180 6 66 66 66\* \* Costs for calls can vary depending on your local network provider

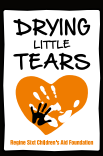

**Drying little tears.** 

The official CSR program of Sixt in over 118 countries. An initiative of the Regine Sixt Children's Aid Foundation.

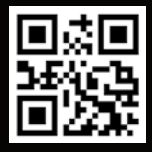

**www.drying-little-tears.com**

**Your direct way to us.**